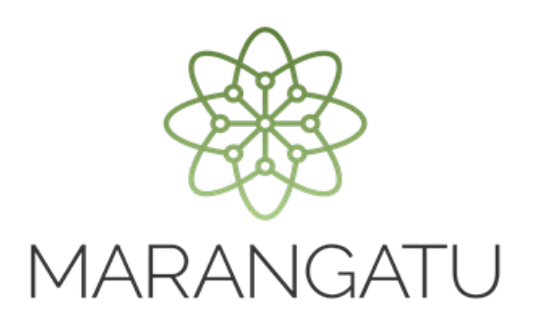

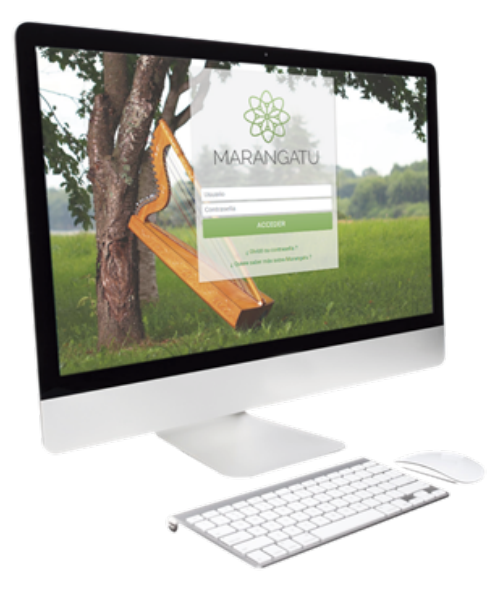

### Generar archivo para presentación de la DJI – Ajustes de precios

A través del Software HECHAUKA

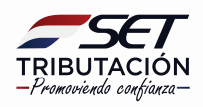

#### Importante

Una vez realizado el registro de los despachos de exportación afectados al Ajuste de precio, deberá generar el archivo para su presentación a la Administración Tributaria.

Paso 1: Ingresar en el software Hechauka y desplegar la lista de opciones disponible Luego seleccionar la opción Generar Archivo.

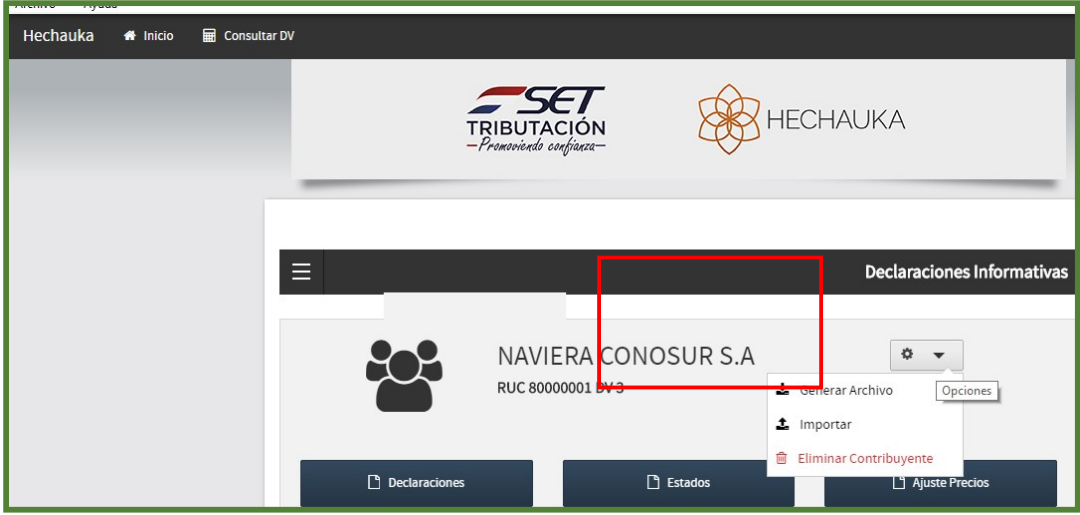

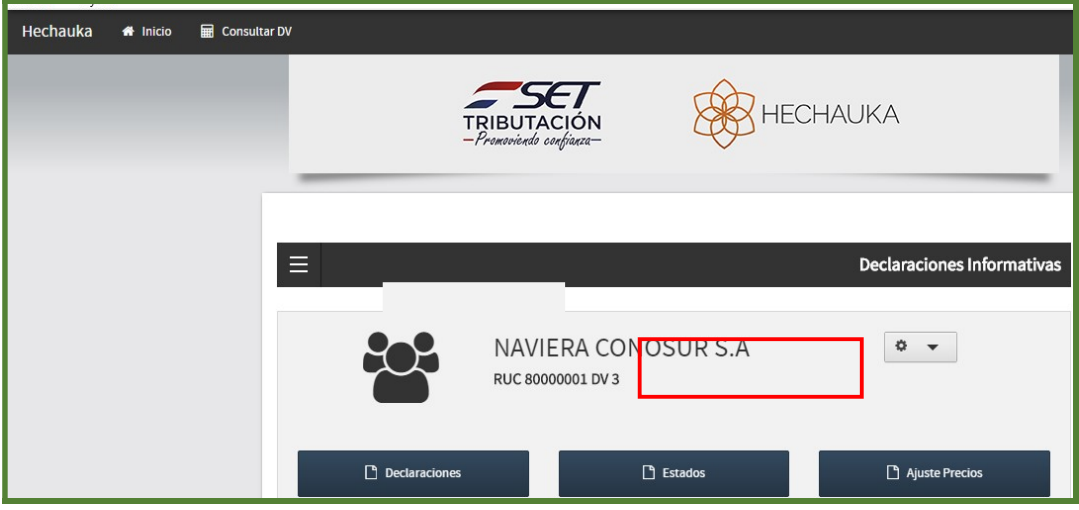

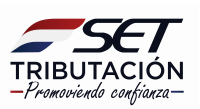

Paso 2: Posteriormente, deberá presionar el botón Ajuste de Precios.

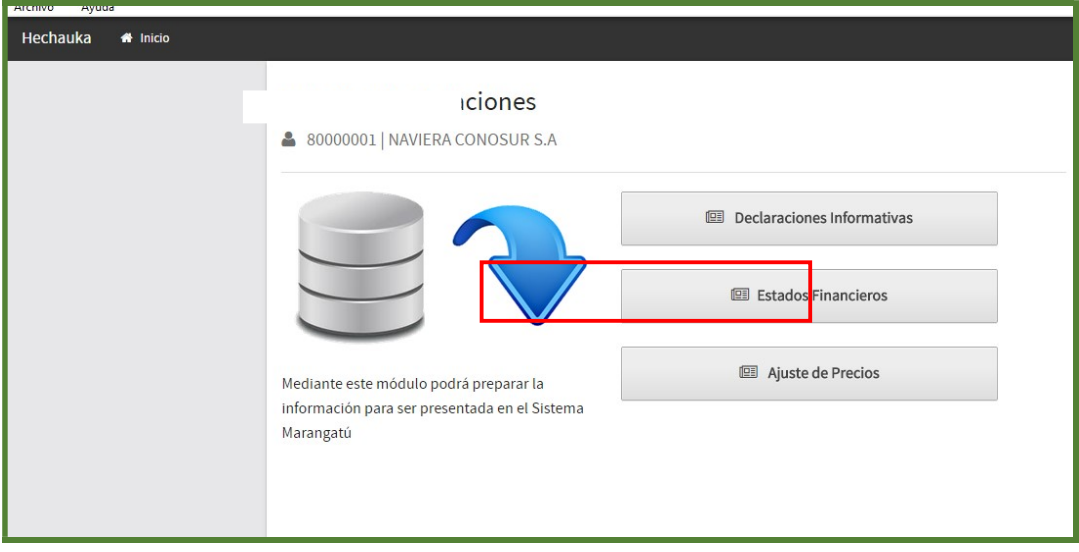

Paso 3: Luego, deberá seleccionar de la lista el tipo de movimiento a generar, si tuvo despachos de exportación durante un determinado periodo deberá seleccionar "Con Movimiento", caso contrario "Sin Movimiento".

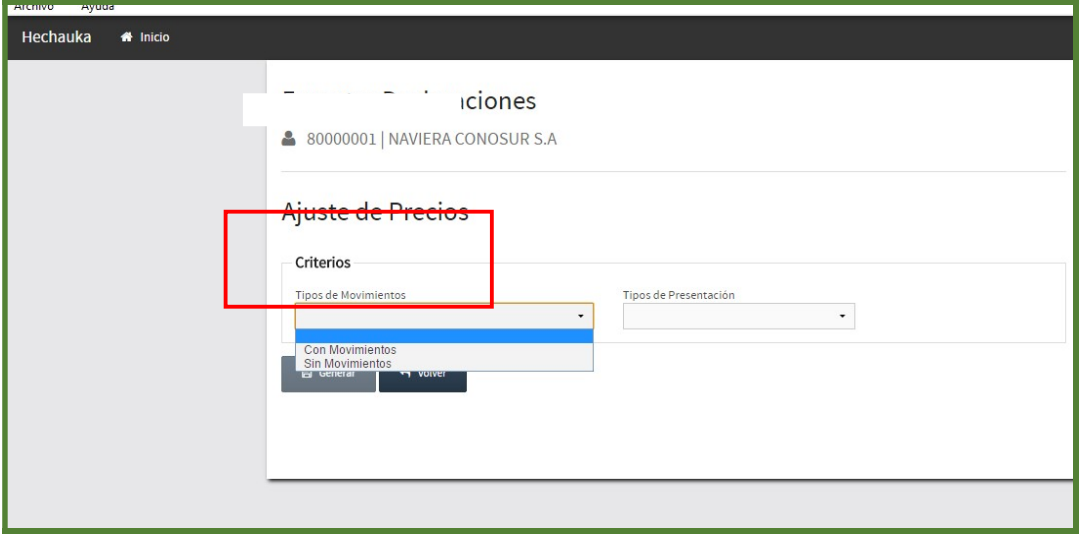

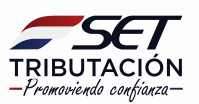

Paso 4: Luego, seleccionar de la lista si la declaración es Original o Rectificativa.

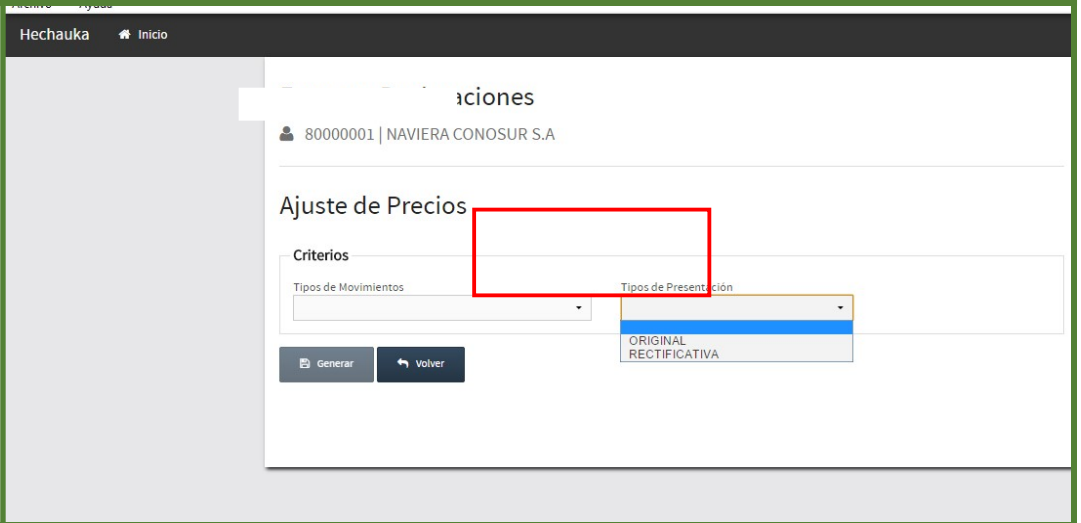

Paso 5: Seleccionar de la lista el periodo fiscal que desee presentar.

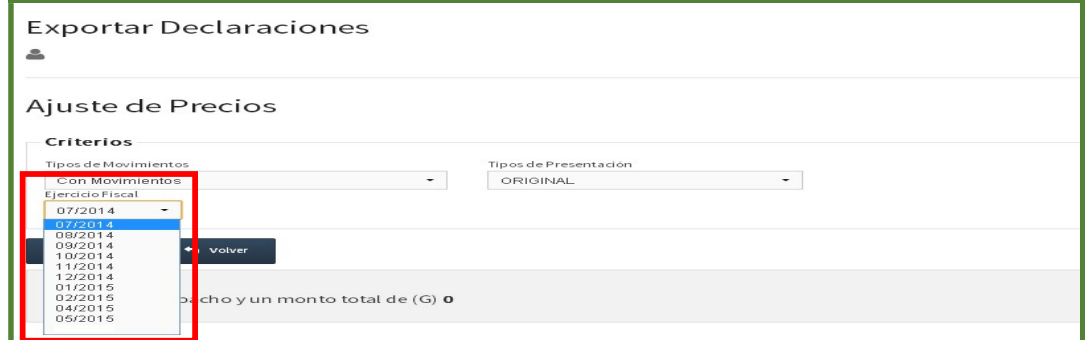

Importante: En caso que la DJI-AP que desee presentar sea Sin Movimiento deberá seleccionar el Año y Mes.

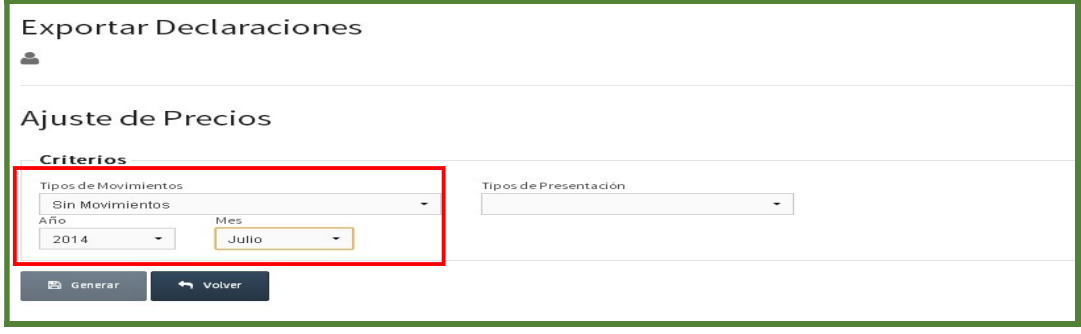

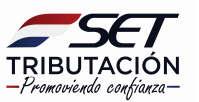

Paso 6: Una vez seleccionado el periodo fiscal a presentar, la aplicación mostrará la cantidad de despachos registrados para dicho periodo y el monto total, el cual corresponde a la suma del 10% de IRACIS/IRAGRO de cada despacho.

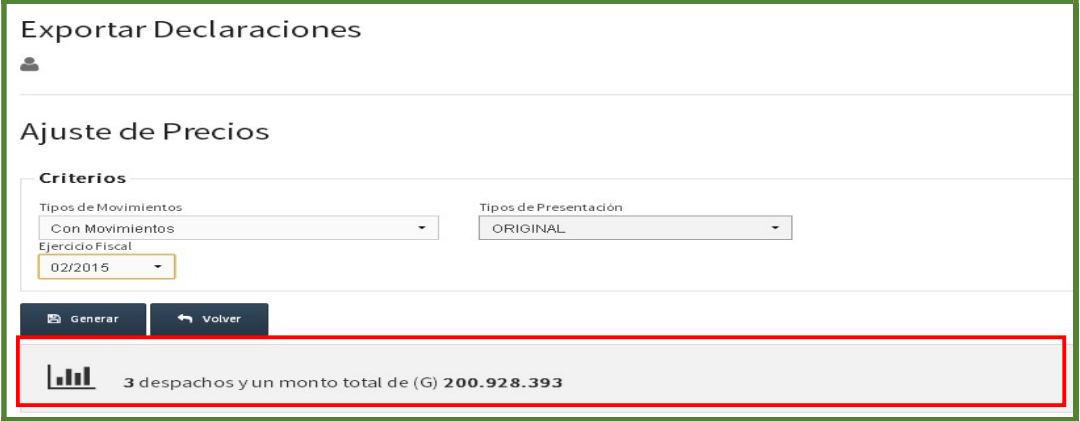

Paso 7: Una vez confirmado los datos presionar el botón GENERAR, se desplegará la ventana para que seleccione la ubicación del archivo, donde se guardará el archivo generado.

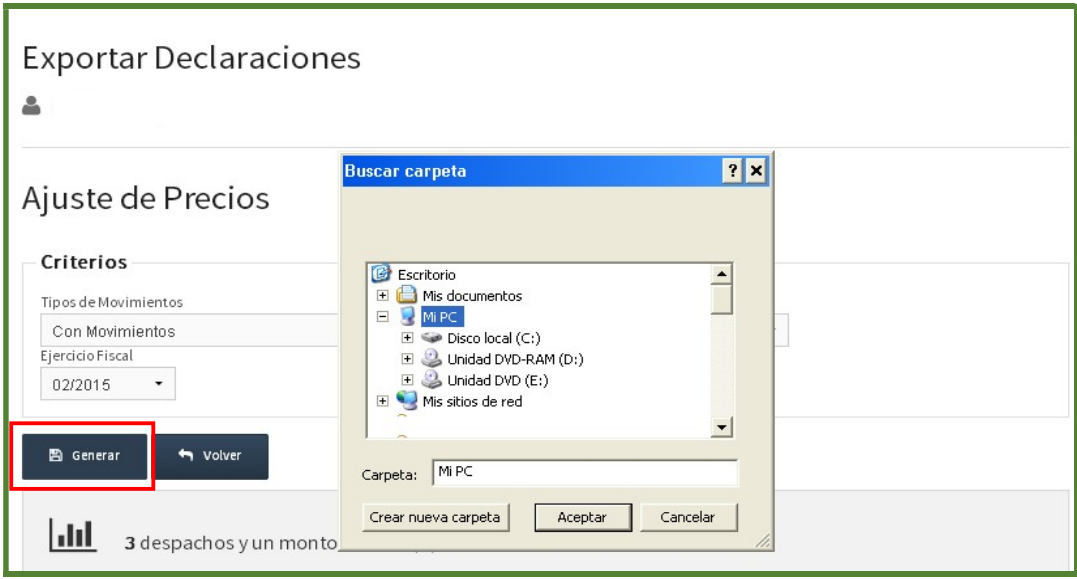

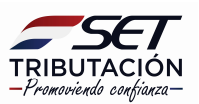

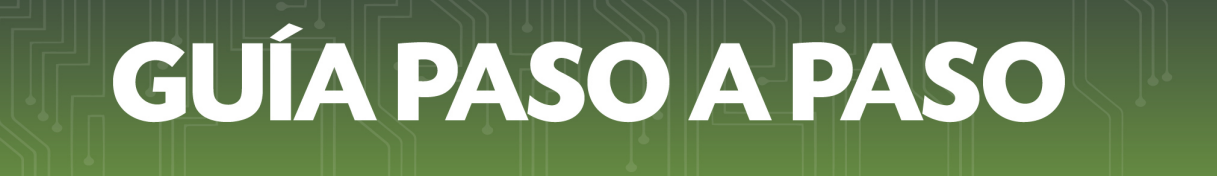

Paso 8: Una vez generado el archivo la aplicación emitirá el siguiente mensaje.

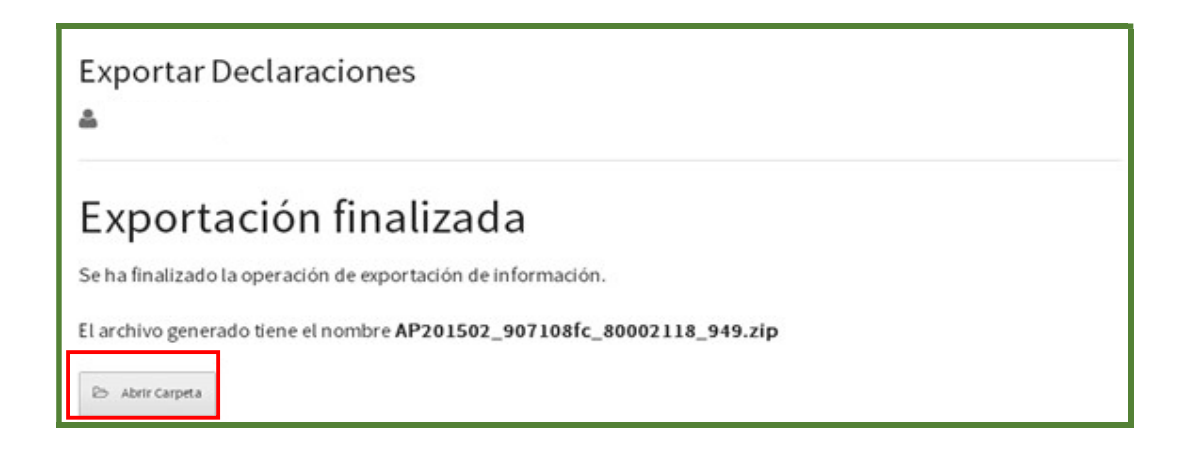

Paso 9: Posteriormente, puede verificar el archivo generado en la carpeta correspondiente.

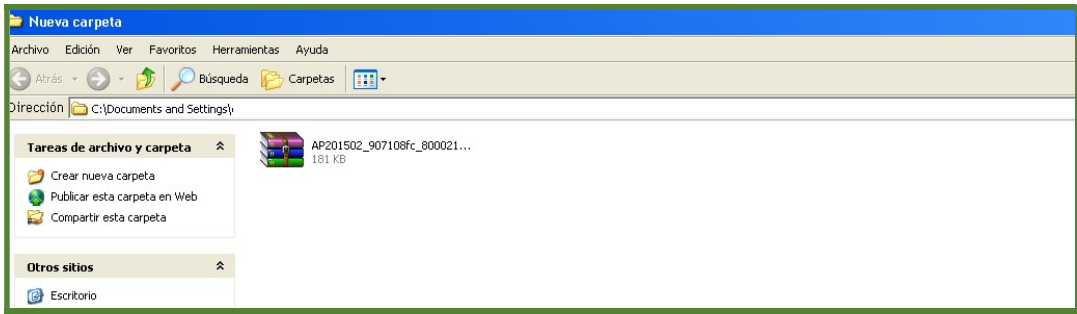

### Dirección de Asistencia al Contribuyente y de Créditos Fiscales 11/2020

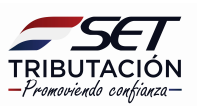